## 使用 **Cisco Webex** 的快速參考指南 **Quick Reference Guide to Using Cisco Webex**

你可透過電腦的網頁瀏覽器參加活動或會議,登入途徑如下:

You can join the event or meeting through the web browser using your computer. Here is the login methods:

# **(I)** 使用連結

#### **Using Link**

1. 點擊活動或會議的連結

Click on the link of the event or meeting

## 2. 填寫所需資訊

Fill in the required information

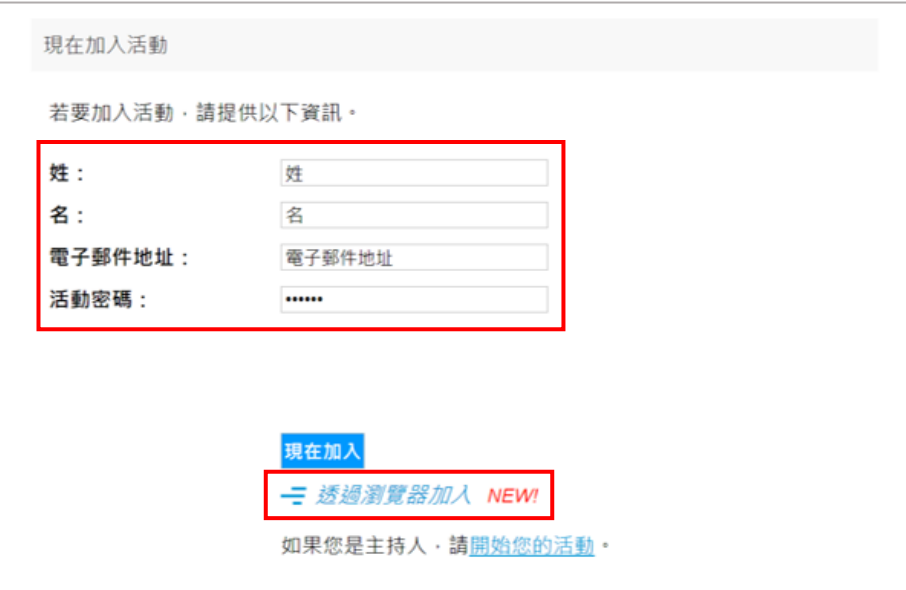

- 3. 點擊「透過瀏覽器加入」(建議選用 Google Chrome 為瀏覽器) Click "Join by browser" (Google Chrome is recommended as the browser)
- 4. 如活動需要註冊登記,需再次填寫資料,然後點擊「提交」。如毋須註冊登記,可省 略此步驟。

If registration is required, need to fill in the information again, and then click "Submit". Otherwise, this step can be skipped.

5. 成功登入後,連接音訊以確保正常運作 After successfully logging in, connect to audio system to ensure normal operation

### **(II)** 使用 **ID** 及密碼

#### **Using ID and Passcode**

1. 在 Cisco Webex 網頁(webex.com)點擊「參加會議」

Click "Join a meeting" in the webpage of the Cisco Webex (webex.com)

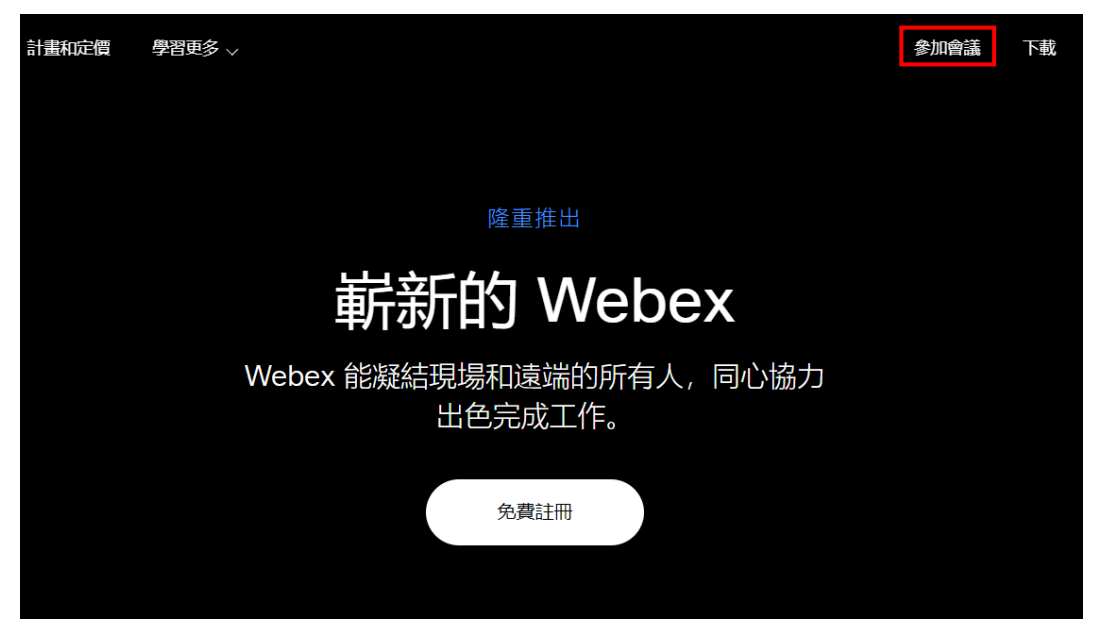

- 2. 輸入活動或會議的 ID 及密碼 Input the ID and passcode of the event or meeting
- 3. 依照 (I) 使用連結 中的第2至5步驟,登入活動或會議 Follow step 2 to 5 in **(I) Using Link** to log in to the event or meeting

你也可透過已安裝的手機應用程式,直接輸入活動或會議的連結,或 ID 及密碼,參加活動或 會議。

You can also directly input the event or meeting link, or ID and password through the installed mobile app to join the event or meeting.